## **How to Login into iHRMS Punjab Portal?**

To access the iHRMS, employee will need to log in iHRMS using employee credentials. As a reminder, the default password for iHRMS is the first three characters of your name, followed by the four digits of your year of birth. Therefore, your password will be "MAN1988" (assuming your name is Mandeep and you were born in 1988). It is strongly recommend that changing your password after the initial login to ensure the security of your account.

1. Open official website of iHRMS Punjab "[https://hrms.punjab.gov.in](https://hrms.punjab.gov.in/)"

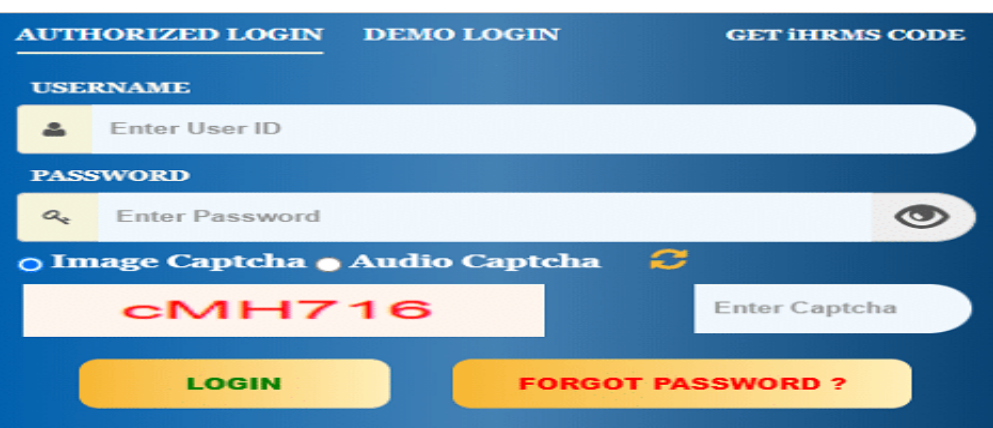

- 2. There it displayed two options. One is "Authorised Login" and "Demo Login."
- 3. Click on "Authorised login."
- 4. Then Enter the "User Id" and "Password."
- 5. Now enter the captcha and click on "Login."
- 6. Then it will take you to your employee profile on the IHRMS Punjab.

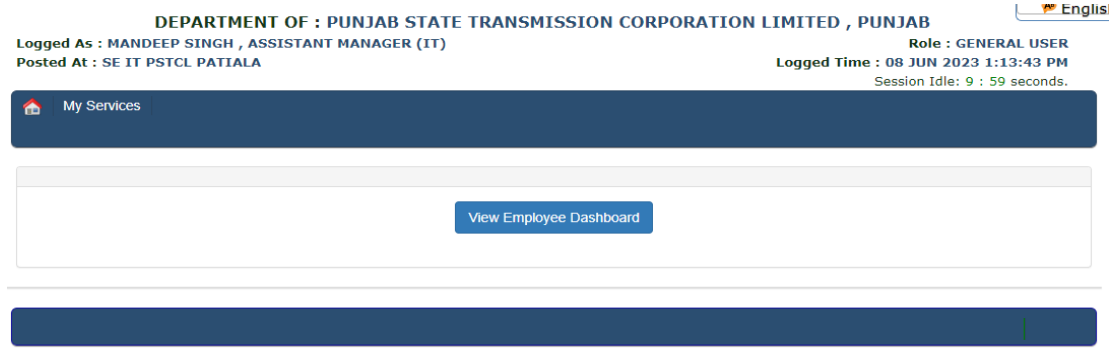

7. Then click on My Services  $\rightarrow$  My Profile to check the service book entries

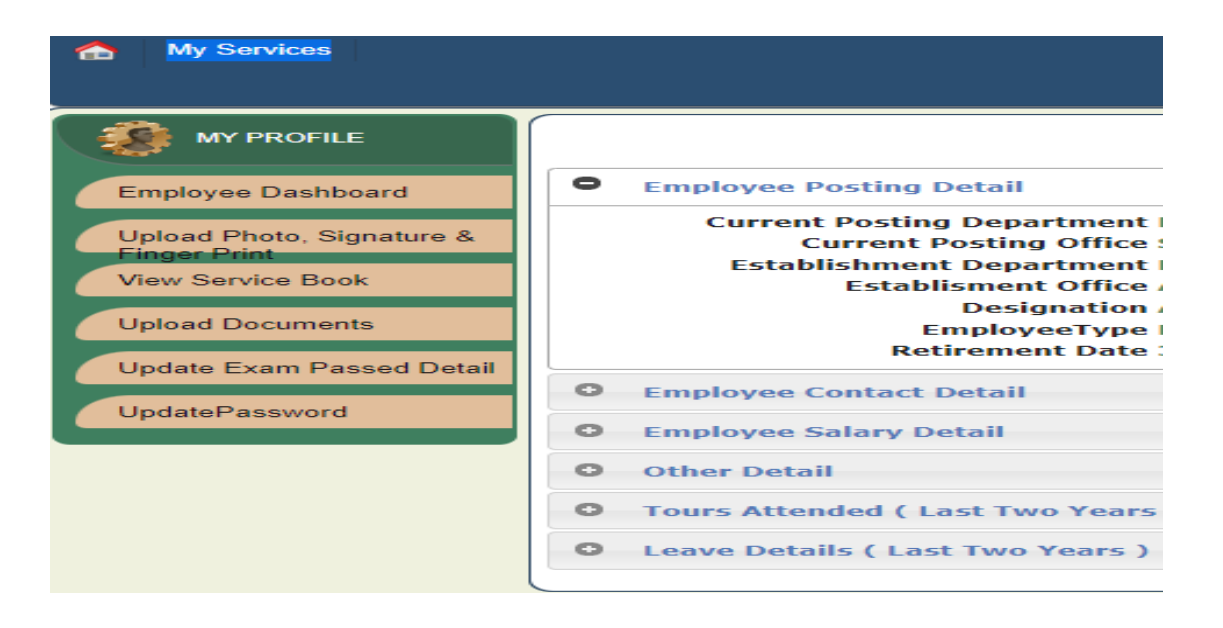